# Chapter 2 Installing Sharpdesk and Network Scanner Tool

#### Before the setup

Check that your PC meets the minimum system requirements for Sharpdesk and Network Scanner Tool described in this Installation Guide.

The ReadMe file in your language is located in the root directory of the CD-ROM. It describes the latest information about the application programs.

Before installing, please save and quit any software applications and/or resident programs that are running on your computer.

#### Launch the setup program

Insert this CD-ROM into your CD-ROM drive.

Sharpdesk installation should begin automatically. If it does not start, please select "Run" from the Start menu and enter "R:\Sharpdesk\setup.exe" (substitute the letter of your CD-ROM drive for "R") and the click "OK".

If you are installing an International release, the startup screen appears after you select a language.

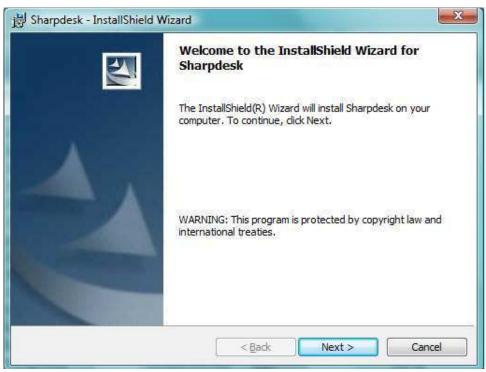

Enter Next to continue with the setup.

### **View Readme Information**

| Information                                          |               |
|------------------------------------------------------|---------------|
| Press the PAGE DOWN key to see the rest of the text. |               |
| Sharp Sharpdesk 3.3 Read Me                          | *             |
| Windows XP and Windows Vista Version                 |               |
|                                                      |               |
|                                                      |               |
|                                                      |               |
| CONTENTS                                             |               |
|                                                      |               |
|                                                      |               |
| Introduction                                         |               |
|                                                      |               |
| stallShield                                          |               |
| < Back                                               | Vext > Cancel |

Enter Next to continue with the setup.

## **View License Agreement**

| License Agreement                                                                    |                                                                           |          |
|--------------------------------------------------------------------------------------|---------------------------------------------------------------------------|----------|
| Please read the following license                                                    | e agreement carefully.                                                    |          |
| Network Scanner Expan                                                                | sion Kit                                                                  |          |
| Software LICENSE :                                                                   |                                                                           |          |
|                                                                                      | NSE CAREFULLY BEFORE USING<br>E SOFTWARE, YOU ARE AGREEI<br>THIS LICENSE. |          |
| 이 성장 가지 않는 것이 많은 것이 다니 것이 더 걸릴 것을 수 없다.                                              | ication, demonstration, sy<br>anying this License, wheth                  |          |
| disk, in read only me                                                                | mory, or on any other medi                                                | a (the 🖕 |
|                                                                                      |                                                                           | Print    |
| S 7 4 4 4 4 4 4 4 4 4 4 4 4 4 4 4 4 4 4                                              |                                                                           |          |
| I do not accept the terms in the<br>I accept the terms in the license<br>stallShield |                                                                           |          |

Click the "I accept the terms of the license agreement" radio button and click Next to continue with the setup. If you do not accept the terms of the license, you may not install Sharpdesk.

#### **Enter Customer Information**

| Customer Information                               |                  |                            |                  |  |
|----------------------------------------------------|------------------|----------------------------|------------------|--|
| Please enter your information                      | n. –             |                            |                  |  |
| Please enter your name, the product serial number. | name of the comp | any <mark>for who</mark> m | you work and the |  |
|                                                    |                  |                            |                  |  |
| User Name:                                         |                  |                            |                  |  |
| gramya                                             |                  |                            |                  |  |
| Company Name:                                      |                  |                            |                  |  |
| 1                                                  |                  |                            |                  |  |
| Serial Number:                                     |                  |                            |                  |  |
|                                                    |                  |                            |                  |  |
|                                                    |                  |                            |                  |  |
|                                                    |                  |                            |                  |  |
| allShield                                          |                  |                            |                  |  |

Please enter your name and your company or organization name.

Enter one of the Serial Numbers printed on the paper manual of this Kit.

#### **Enter Program Destination**

| Choose Destination Location                                                                 |                        |
|---------------------------------------------------------------------------------------------|------------------------|
| Select folder where Setup will install files.                                               |                        |
| Setup will install Sharpdesk in the following folder.                                       |                        |
| To install to this folder, click Next. To install to a different folder,<br>another folder. | dick Browse and select |
|                                                                                             |                        |
|                                                                                             |                        |
|                                                                                             |                        |
|                                                                                             |                        |
|                                                                                             |                        |
| Destination Folder                                                                          |                        |
| Destination Folder<br>C: \Program Files \Sharp \Sharpdesk \                                 | Browse                 |
|                                                                                             | Browse                 |

The Sharpdesk and Network Scanner Tool programs will be installed in the folder indicated in the "Destination Folder" box. If you want to change this folder, click the "Browse" button and pick a new folder.

When finished selecting the destination folder, click the "Next" button.

#### **Enter Setup Type**

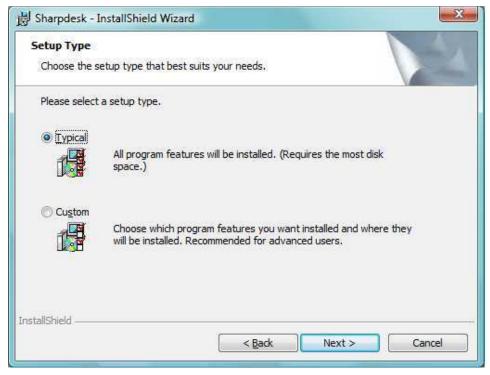

Select "Typical" and push "Next" button, if you want Sharpdesk, Composer and Network Scanner Tool to be installed.

Select "Custom" and push "Next" button, if you want to choose which applications to install. You can install Sharpdesk, Composer or Network Scanner Tool separately if you wish.

#### **Enter Location for Data Files**

| Sha <mark>rpdesk d</mark> ata file locatio       | n                              |                                          |
|--------------------------------------------------|--------------------------------|------------------------------------------|
| Setup will set the following for this folder.    | older as your Sharpdesk Deskto | op and will install all the samples into |
| To select this folder as your :                  | Sharpdesk Desktop dick Next.   |                                          |
| To select a <mark>d</mark> ifferent folder p     | lease dick Browse and select a | nother folder.                           |
|                                                  |                                |                                          |
| Destination Folder                               |                                |                                          |
| Destination Folder                               | ts\Sharndesk Deskton           | Requise                                  |
| Destination Folder<br>C: \Users \gramya \Documen | ts\Sharpdesk Desktop           | Browse                                   |
|                                                  | ts\Sharpdesk Desktop           | Browse                                   |

The data files managed by Sharpdesk will be installed in the folder indicated in the "Destination Folder" box. It is the top folder used to manipulate your documents with Sharpdesk. If you want to change this folder, click the "Browse" button and pick a new folder.

When finished selecting the data file location, click the "Next" button.

#### Finish the Setup

When Sharpdesk installer completes, the following dialog will be displayed.

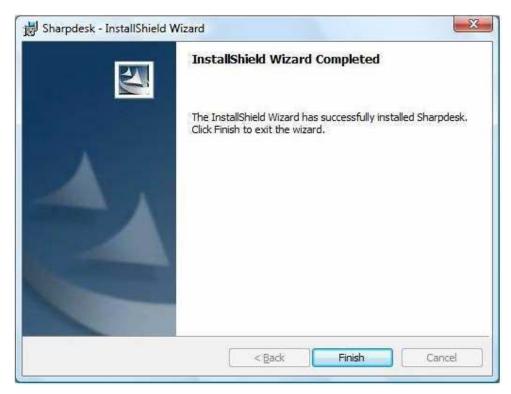

Installation will complete when you click the Finish button.

| 붱 Sharpdesk - InstallShield W | izard InstallShield Wizard Completed                                                               |
|-------------------------------|----------------------------------------------------------------------------------------------------|
|                               | The InstallShield Wizard has successfully installed Sharpdesk.<br>Click Finish to exit the wizard. |
|                               |                                                                                                    |
|                               |                                                                                                    |
|                               | < Back Finish Cancel                                                                               |

At the end of installation, the program will display the following dialog:

Installation will complete when you click the Finish button. At this point, if you want to run the NST Setup Wizard program, you can start this Wizard by executing the "Start" => "All Programs" => "Sharpdesk" => "Network Scanner Configuration Tool" program. The Wizard interacts with your Sharp multifunction Copier/Printer(s). Make sure the configuration of your network environment and the Copier/Printer(s) is complete and the devices are turned on before starting this Wizard.

**However**, if you skip this Wizard, Network Scanner Tool will **not** be ready to use. After the Wizard has been run once, it will not run again. If the Wizard has already been run, use Network Scanner Tool to change configurations.

#### **Network Scanner Tool Setup Wizard**

Once the NST Setup Wizard is started, the Welcome to Network Scanner Tool Setup Wizard screen displays. The wizard will only run once, so be sure to follow the on-screen directions carefully.

| 1       | Welcome to Network Scanner Tool Setup Wizard.                                         |
|---------|---------------------------------------------------------------------------------------|
| Topes a | With successful completion, you will be able to :                                     |
|         | <ol> <li>Access your Scan Profiles from the Sharp<br/>scanners you select.</li> </ol> |
|         | <ol> <li>Scan documents directly to your PC from the<br/>scanner.</li> </ol>          |
|         | 3) Automatically OCR documents.                                                       |
|         | 4) Send scanned files directly to folders, email etc.                                 |
|         |                                                                                       |
|         |                                                                                       |

Welcome to Network Scanner Tool Setup Wizard

1. Click Next.

The wizard will search your network and display each of the scanners available for selection. If you would like to run the search again, click **Search Again**.

| Scanner Selection<br>Add scanners you want to scan from | to the 'My Scanners' list |
|---------------------------------------------------------|---------------------------|
| nda soannois yoa wani to soannoin                       |                           |
| canner search complete.                                 |                           |
|                                                         | Search Again              |
| Available Scanners:                                     | My Scanners:              |
| 🖥 Dragon                                                |                           |
| Andromeda PAUTestin                                     | id>>                      |
| Add scanner                                             |                           |
|                                                         | emove                     |
| ★                                                       |                           |
| Scanner Location                                        |                           |
| Double click Add scanner to manual                      | lly add scanner(s).       |
|                                                         |                           |
|                                                         |                           |

Scanner Selection Screen

- 2. Select the scanner(s) you want to use from the Available Scanners list and click **Add**. The scanner is moved to the My Scanners list. To remove a scanner from your list, highlight it and click **Remove**.
- 3. If the scanner you want to use is not listed in the Available Scanners list, you can manually add a scanner by double-clicking **Add Scanner**.

| Add Scanner Settings                | X                                |
|-------------------------------------|----------------------------------|
| Find New Scanner                    |                                  |
| Enter IP or DNS/WINS na<br>Scanner: | ame to add an undiscovered Sharp |
| P Address                           |                                  |
| © <u>H</u> ost Name                 |                                  |
|                                     |                                  |
|                                     | OK <u>C</u> ancel                |

Find New Scanner dialog

- 4. Enter the scanner's IP Address or Host Name (DNS/WINS) and click **OK**.
- 5. After selecting your scanner and setting the applicable options, click Next.

The Prefix to Profile Name screen displays.

| Prefix to Profile Nam<br>Enter a short prefix | e<br>(e.g. name, initials) that v | vill help you |    |
|-----------------------------------------------|-----------------------------------|---------------|----|
| identify your Profile                         | s from the scanner front p        | anel.         | 12 |
|                                               |                                   |               |    |
|                                               | <u>P</u> refix<br>gramya          |               |    |
|                                               | gioinja                           |               |    |
|                                               | Initial                           |               |    |
|                                               | G                                 |               |    |
|                                               |                                   |               |    |
|                                               |                                   |               |    |
|                                               |                                   |               |    |
|                                               |                                   |               |    |
|                                               |                                   |               |    |

Prefix to Profile Name screen

6. Enter a name using up to 20 English characters (this name will be used to identify your profiles in the scanner) and click **Next**.

The Profile Selection screen displays.

|                                                     | use into 'My Profiles' list. Click |
|-----------------------------------------------------|------------------------------------|
| profile to see a more col                           | mplete description below.          |
| Available Profiles:                                 | My Profiles:                       |
| gramya-OCR<br>gramya-EMAIL<br>gramya-FOLDER         | gramya-DESKTOP                     |
| Profile Description<br>Select a profile to view it: | Rename Profile                     |
|                                                     |                                    |

Profile Selection screen

7. Select the profiles you want to apply when working with the Network Scanner Tool by highlighting the profile in the Available Profiles list and clicking **Add**. To remove a profile from your profile list, highlight it and click **Remove**.

Available profiles include:

- **OCR**: automatically converts a scanned document to editable text (using OCR) and stores it in your Sharpdesk desktop folder.
- **Email**: opens your email application and attaches the scanned document as an email attachment.
- **Folder**: scans documents to a folder of your choice. When added to your profile list, a Browse for Folder dialog displays. Select the folder where you want to store your scanned documents and click **OK**.

To rename a profile, highlight it, click **Rename Profile**, and type the name you want to use.

8. After making your selections, click Next.

The Ready to Save page displays.

| Review your settings carefully at this time. Once you save<br>your profiles, no further changes can be made from this<br>wizard.<br>Click Back to review or change your settings. | The Wizard is ready to save your profiles into scanners you<br>selected. |
|----------------------------------------------------------------------------------------------------|--------------------------------------------------------------------------|
| Click Back to review or change your settings.                                                                                                    | your profiles, no further changes can be made from this                  |
|                                                                                                    | Click Back to review or change your settings.                            |
| Click Save to store profiles into scanners.                                                                                                    | Click Save to store profiles into scanners.                              |

- 9. Click Save.
- 10. Once your profiles have been saved, click Next.

The Setup Complete screen displays.

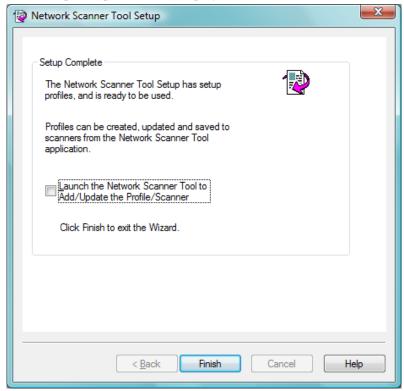

- 11. If you check the "Launch the Network Scanner Tool…" box, when the Wizard completes, Network Scanner Tool will be launched, allowing you to add scanners not found automatically or to add or update profiles.
- 12. Click Finish.

The Network Scanning Tool setup is complete and is ready to use.